## **STEP-BY-STEP GUIDE FOR STEPS-IS**

The Student Transfer Exercise for Primary Schools, or STEPS, serves to facilitate the transfer of students who have relocated to another address, to schools nearer to their new residences.

Parents will have an alternative option to register their child/children for STEPS via the internet.

#### **Registration**

1. STEPS-IS is accessible 24 hours during the STEPS-IS Registration period from 10.00 am on 19 November 2015 to 11.59 pm on 23 November 2015 (including weekends). You can submit the application online through our MOE homepage at: [http://www.moe.gov.sg](http://www.moe.gov.sg/)

2. Alternatively, you may approach your child's/ward's current school if you need assistance on the registration, on 20, 23 and 24 November 2015 during office hours (i.e. 8.00 am till 5.00 pm).

3. Please note that both parents' SingPass logons are required for the STEPS-IS application. A Stepby Step Guide is elaborated at **Enclosure 1**

#### **Enhanced Singpass**

4. Parents who do not complete their SingPass one-time account update before 19 November 2015 will be prompted to do so during their child's online registration.

5. The enhanced SingPass has been launched on 5 July 2015. Parents who intend to use the STEPS-IS should complete their enhanced SingPass one-time account update (**before** the commencement of STEPS-IS online registration i.e. 19 November 2015). The account update can be done at [www.singpass.gov.sg](http://www.singpass.gov.sg/) and will take you 5 minutes to complete.

6. Parents will need to login to SingPass to perform your one-time account update using the steps stated in the webpage https://www.singpass.gov.sg/singpass/support/supportmain. For enquiries, parents may refer to Singpass FAQ or contact SingPass Helpdesk at 6643-0555.

7. If parents do not have a valid Singapore mobile number, they can select the "Do not have a mobile number" button during the One-time Account Update to skip the registration of contact details. However, they will be prompted to complete the one-time account update upon every log in. They will still be able to proceed to register their child using the STEPS-IS.

8. In the event that parents are still unable to register their child using the STEPS-IS, parents should approach the child's current school with the [documents required for registration](http://www.moe.gov.sg/education/admissions/steps/registration-process/) to register their child.

9. The **2-Factor Authentication (2FA)** is currently not required for the use of STEPS-IS in the 2015 STEPS.

### **Making Amendment to Application**

10. Parents are allowed to amend their submitted application only **ONCE**. Hence, they are advised to consider their child's/children's STEPS-IS application carefully before submission.

11. To make any amendment, parents are to logon to STEPS-IS using their child's BC/UIN and both parents' NRICs during the STEPS Registration period. The Acknowledgement Page with the previous submitted information will re-appear again.

12. Click on the <Amend> button to make changes to the previously submitted application. Follow the Steps 5 to 6 to amend and submit your revised application.

### **Withdraw from STEPS**

13. Logon to STEPS-IS using your child's BC/UIN and both parents' NRICs during the STEPS registration period. The Acknowledgement Page will appear when you re-logon to withdraw the application;

#### 14. Click on the <**Withdraw**> button to proceed with the application for withdrawal

15. Once a withdrawal is completed, you are not allowed to register again via the STEPS-IS. Reregistration must be completed at your child's current school.

## **Release of STEPS Posting Results**

16. The posting results of your application will be released on 11 December 2015. Parents can view the results by logging on to STEPS-IS using your child/ward's BC/UIN and Acknowledgement Number.

# **How to Use the STEPS-IS - A Step-By-Step Guide**

# **Step 1: MOE Website Logon Page**

- 1.1 Enter the STEPS-IS website through our MOE homepage at: http://www.moe.gov.sg
- 1.2 Click on the link <Logon to STEPS System>

Screen Shot 1: MOE Homepage

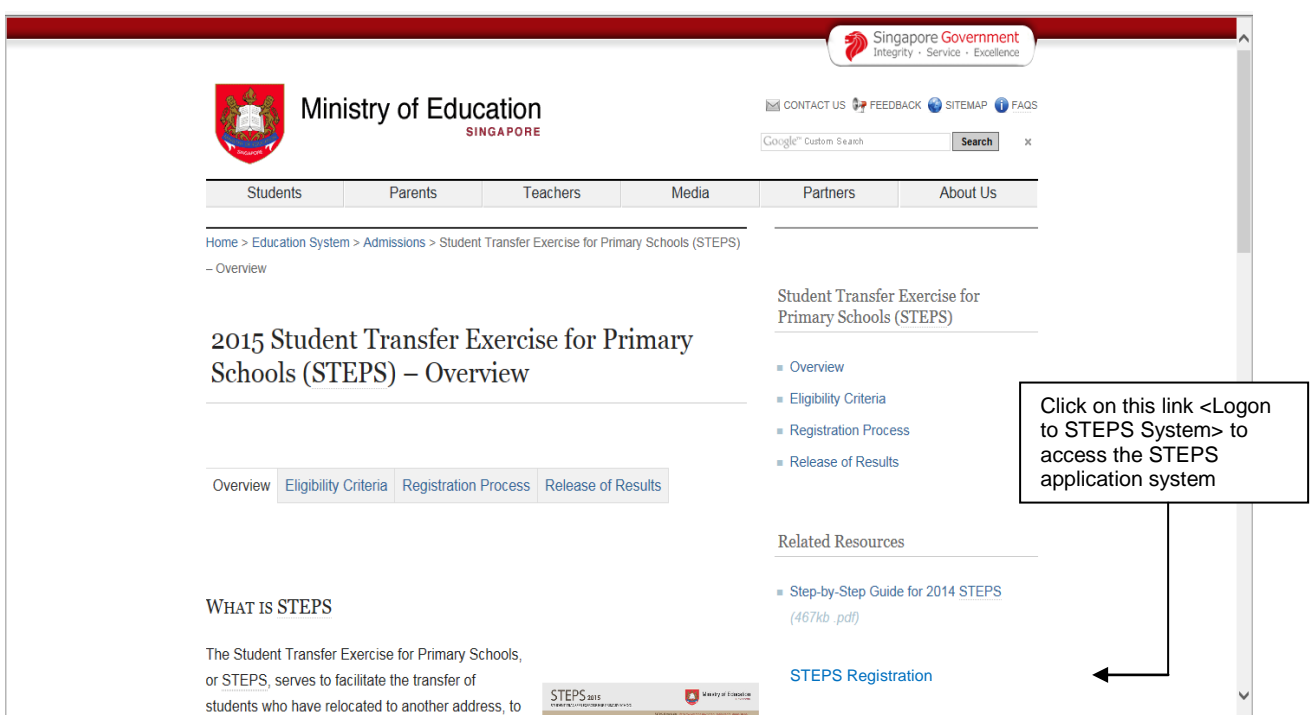

# **Step 2: STEPS-IS Logon Page**

- 2.1 Enter the child's BC/UIN and both parents' NRICs
	- 2.1.1 Read the Terms of Use and tick on the box provided.
	- 2.1.2 Click on the <Submit> button. The Singpass Login Page will appear next.

# Screen Shot 2: STEPS-IS Login Page

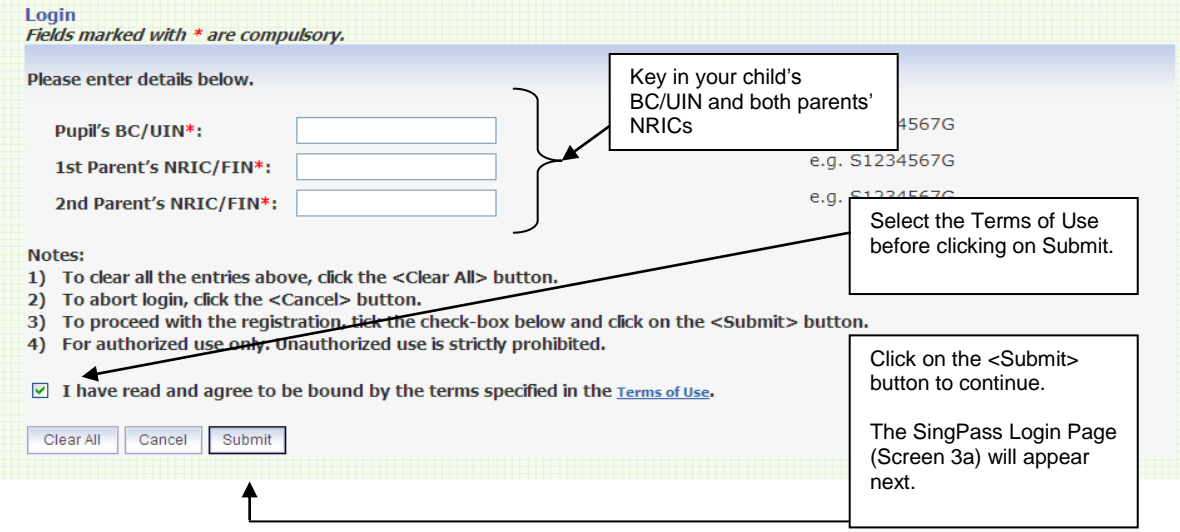

## **Step 3: First Parent's SingPass Login Page**

3.1 Both parents' SingPass logins are required for the STEPS-IS application. For more information regarding application and reset of SingPass, please refer to [www.singpass.gov.sg or](http://www.singpass.gov.sgor/) call 6887-7377;

- 3.2 There is no sequential order of which parent is required to login first.
- 3.3 Click on the <Submit> Button.

Screen Shot 3: First Parent's SingPass Login Message Page

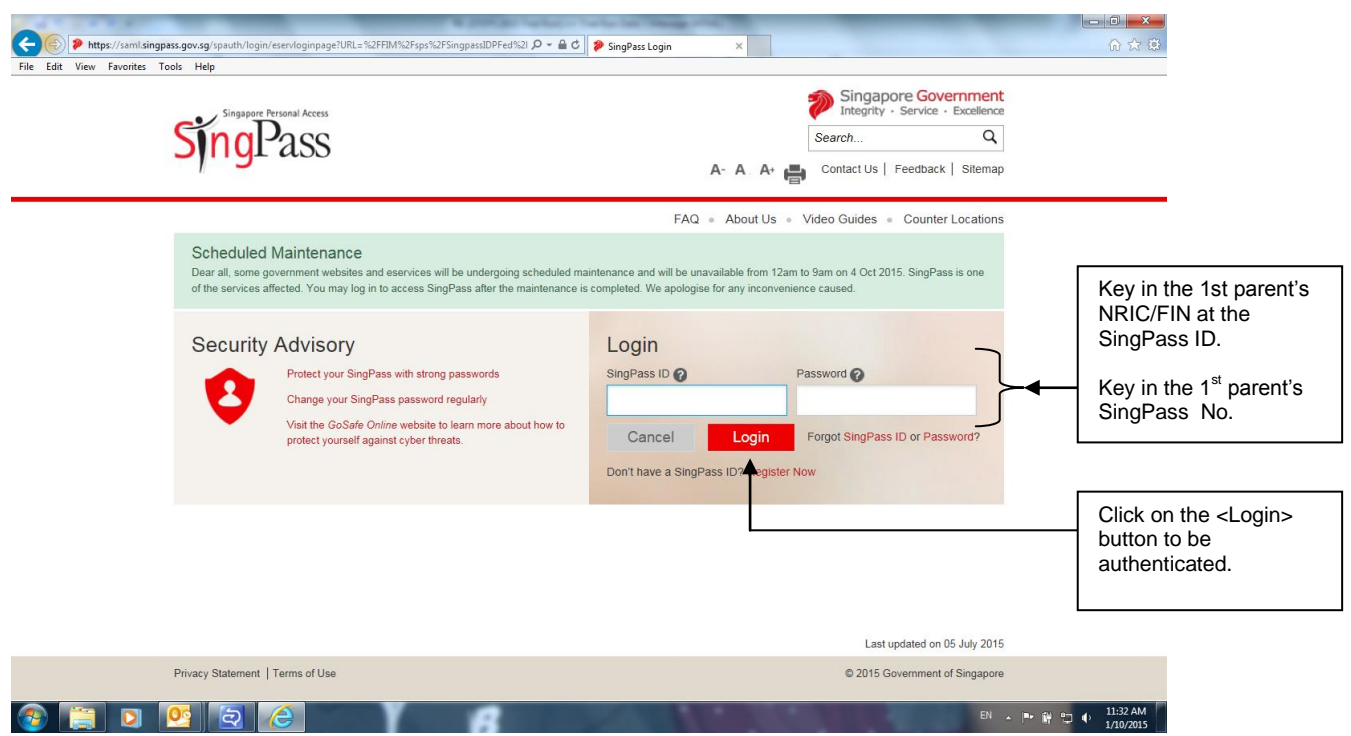

## **Step 4: Second Parent's Login Page**

4.1 The message below will be displayed after successful authentication of the first parent's SingPass.

4.2 Click on the <Second Parent Login>button to proceed to the SingPass login page for the second parent.

4.3 After successful authentication of the both parents' SingPasses, the Registration Page will appear.

### Screen Shot 4: Logon Message Page

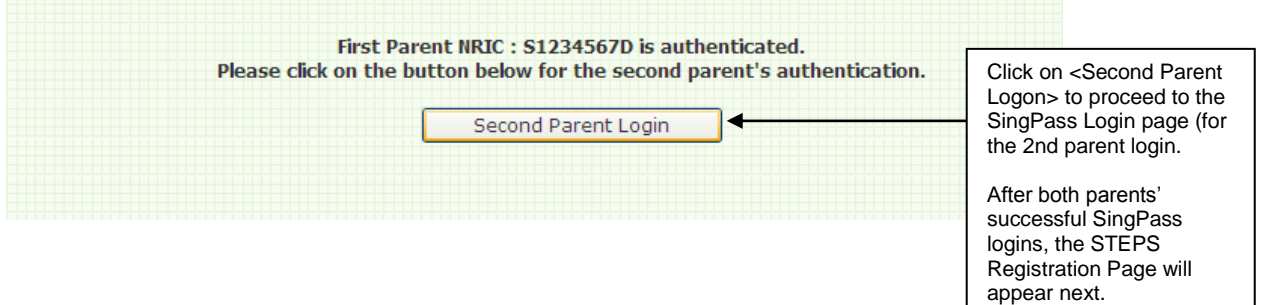

#### **Step 5: Registration Page**

5.1 Parents are advised to complete this page within 15 minutes. If you exceed 15 minutes, you will be automatically logged off from the system.

5.2 Parents are to:

- 5.2.1 Select the child/children applying for STEPS<br>5.2.2 Enter their current address (the address that
- 5.2.2 Enter their current address (the address that the family has been relocated to)<br>5.2.3 Enter their local mobile contact number and an alternative contact number.
- Enter their local mobile contact number and an alternative contact number.

5.3 Click on the <Next> Button to proceed with the application. The Confirmation/Declaration Page will appear next.

#### Screen Shot 5: Registration Page

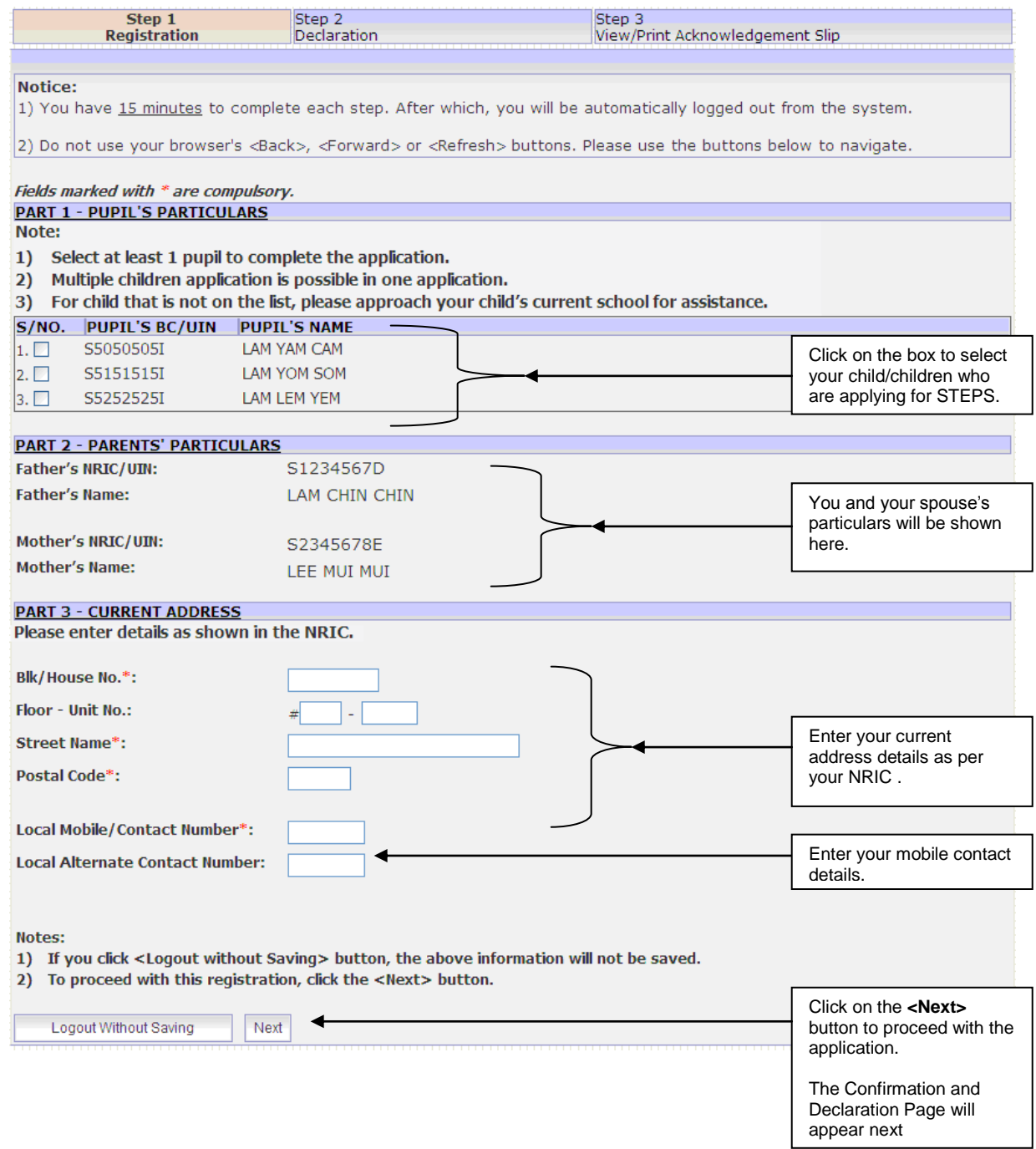

#### **Step 6: Confirmation/Declaration Page**

6.1 Parents are to check and confirm all the details in the Confirmation/Declaration Page.

6.2 To make changes to the application, click on the <Previous> button and you will return to the Registration Page.

6.3 If all details are correct, click on the <Submit> button to complete this application. The Acknowledgement Page will appear next.

## Screen Shot 6: Confirmation and Declaration Page(

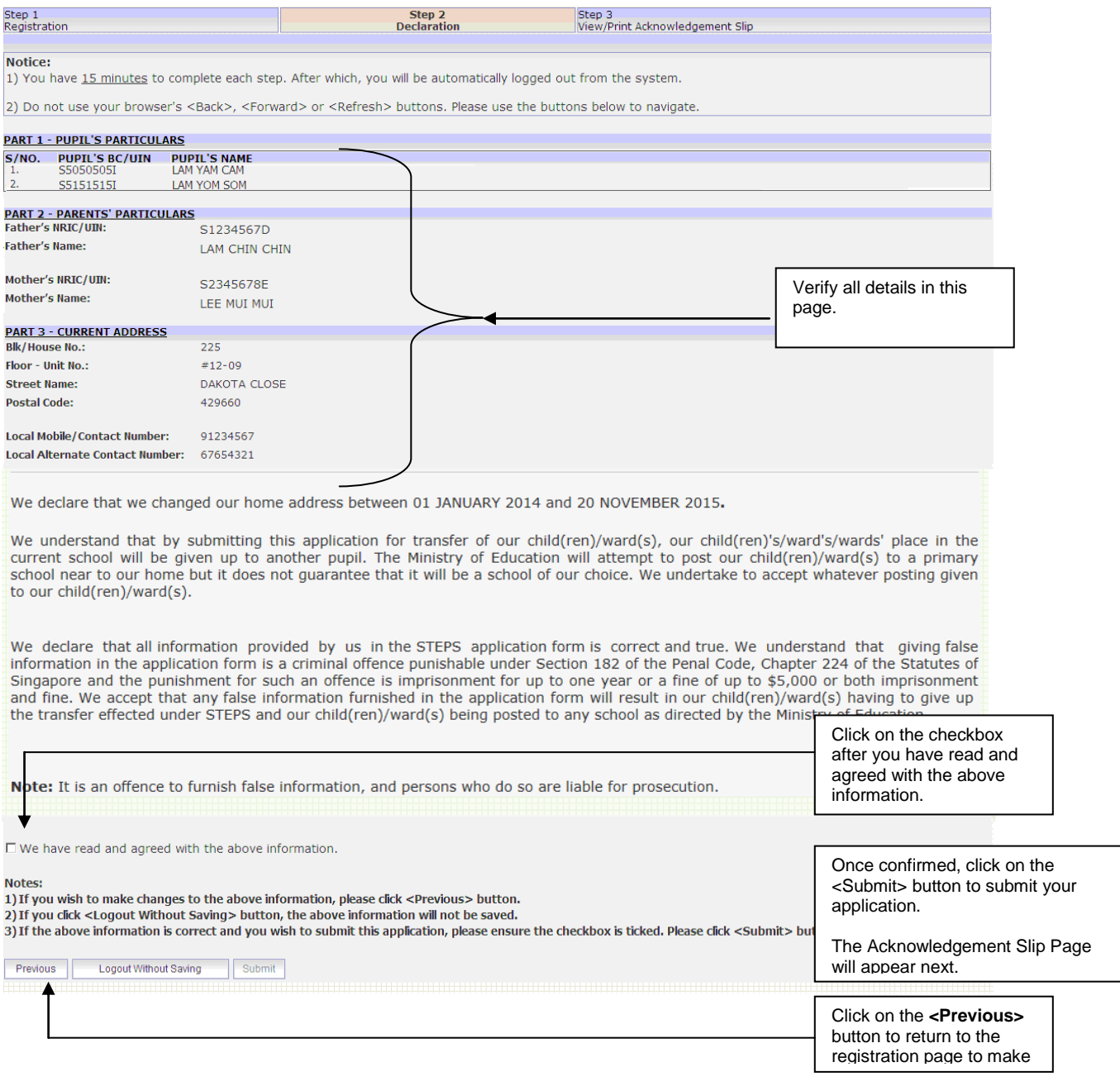

# **Step 7: Acknowledgement Page**

7.1 Your application is considered successfully submitted only when the Acknowledgement Page appears.

7.2 Parents are advised to save and/or print and retain a copy of the Acknowledgement Slip for reference.

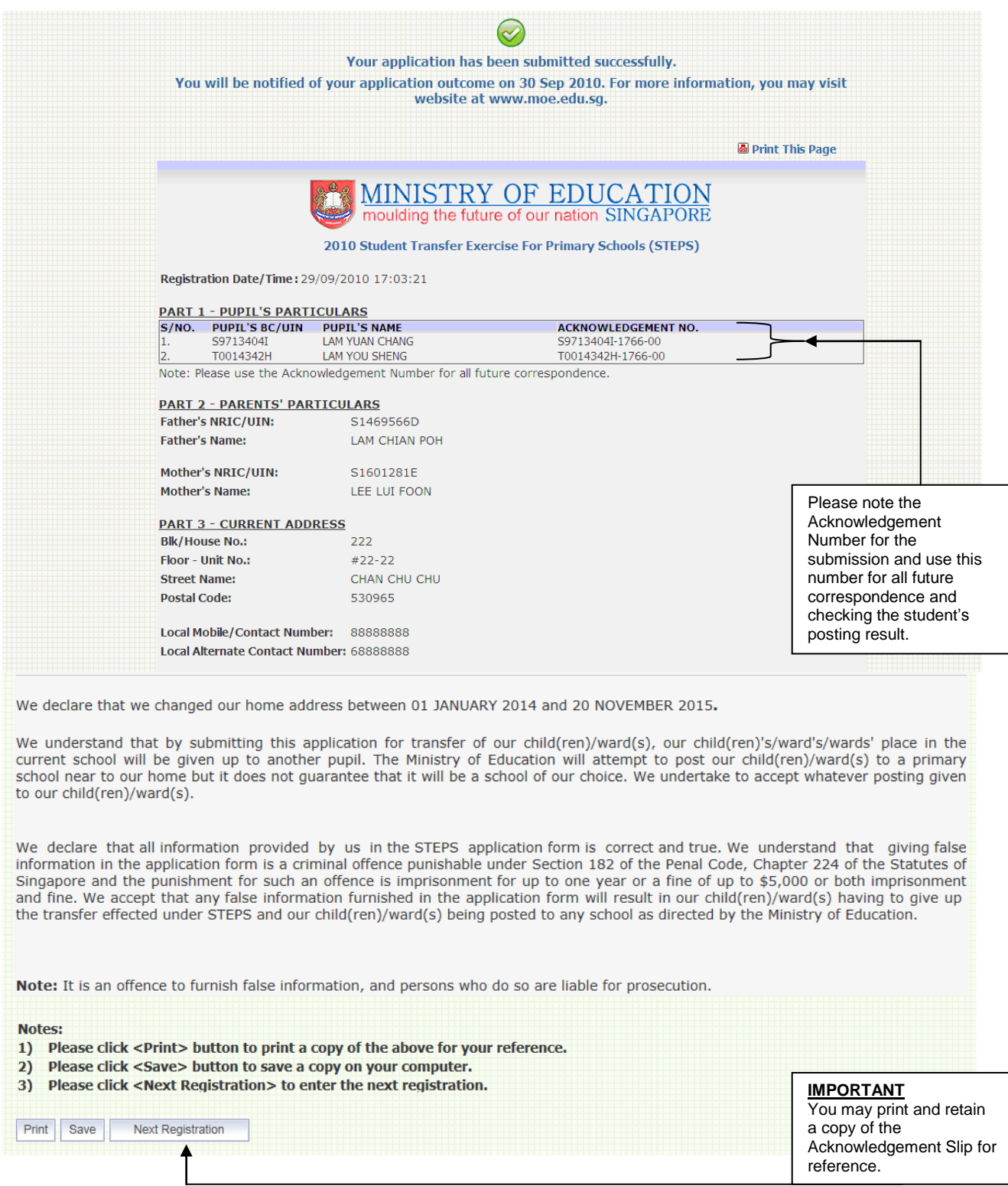

# Screen Shot 7: Acknowledgement Slip Page